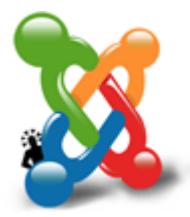

#### **Guida Joomla**

di: Alessandro Rossi, Flavio Copes

## **Grafica e template**

- 1. 15. La grafica e i template Personalizzare l'aspetto del sito aggiungendo nuovi template e customizzandoli
- 2. 16. Personalizzare il template di default Modifichiamo il tema grafico preimpostato di Joomla
- 3. 17. Aggiungere e modificare posizioni nel template Vediamo come è possibile cambiare le posizioni di un modulo all'interno del template

# **La grafica e i template**

Una delle prerogative di Joomla! è la gestione dei temi grafici o template. Grazie alla notevole flessibilità di questi temi, costruiti con layout totalmente differenti, i moltissimi siti realizzati con questo CMS non risultano mai simili. Prima di cimentarsi nella realizzazione di un proprio template è bene provare e modificare a proprio piacere uno dei molti template gratuiti disponibili in rete. È possibile scaricarne anche dalla sezione template (http://template.joomla.it/) del sito italiano.

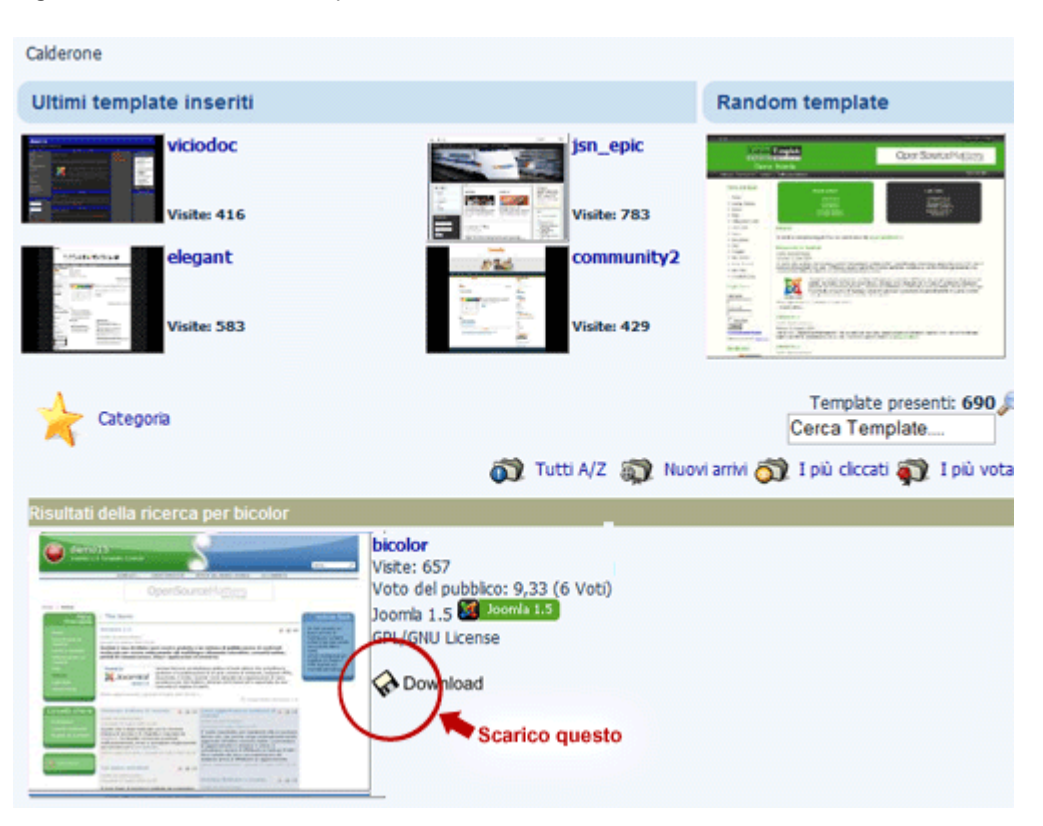

Figura 1. Scaricare un template

I template sono considerati a tutti gli effetti come estensioni, quindi hanno caratteristiche del tutto simili a queste ultime: sono distribuiti in un unico file compresso e devono essere inseriti nel CMS attraverso il pannello di installazione delle estensioni del back-end (Estensioni>Installa/Disinstalla).

Figura 2. Installare il template

| <b>Gestione estensioni</b><br>ø.                                                | Aiuto |
|---------------------------------------------------------------------------------|-------|
| Componenti<br>Moduli<br>Plugin<br>Template<br>Lingue<br><b>Installa</b>         |       |
| Installiamo il nuovo template<br>Carica file pacchetto                          |       |
| Carica file & Installa<br>Pacchetto:<br>Sfoglia<br>E:\installazioni\bicolor.zip |       |

Una volta caricato il nuovo template dobbiamo andarlo ad applicare al sito. Per farlo ci spostiamo nella sezione Estensioni>Gestione Template del back-end. Qui visualizziamo l'elenco dei template disponibili, tra cui quello attualmente attivo segnalato con una stella nella colonna "Predefinito".

Figura 3. Gestione template

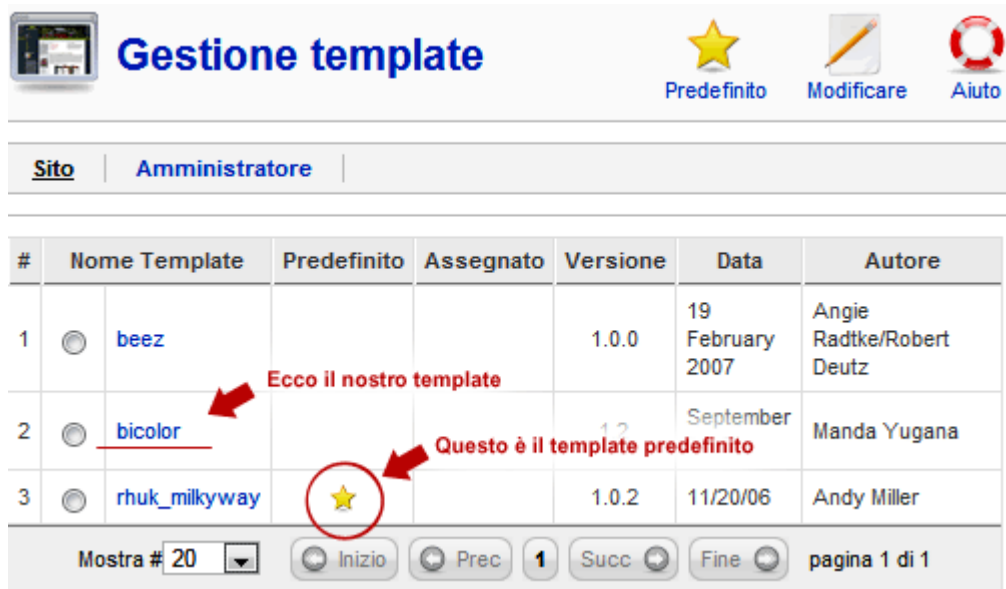

Per attivare il template precedentemente caricato è sufficiente cliccare sul segno di spunta a fianco del nome e premere sul tasto "Predefinito" in alto a destra.

Figura 4. Modificare il template predefinito

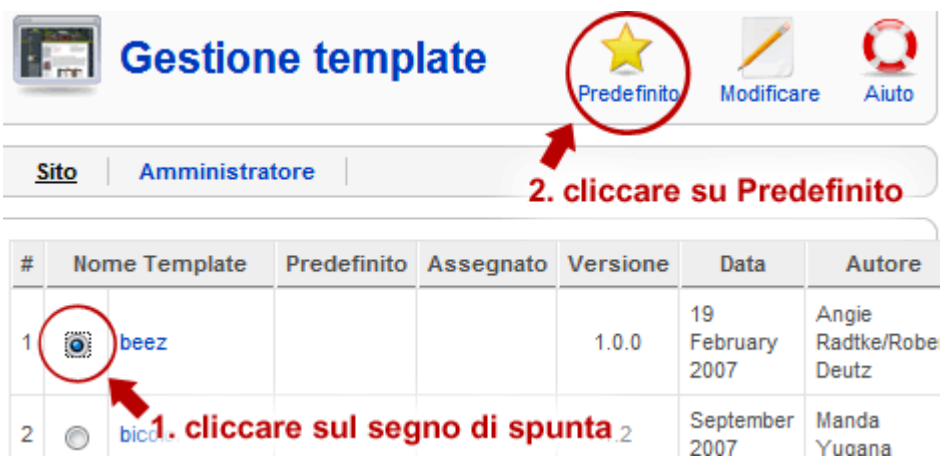

Visitando ora il Front-end del nostro sito questo ci appare graficamente e strutturalmente modificato secondo le specifiche di questo nuovo tema grafico. Possiamo ripetere questa operazione molte volte, fino a riconoscere quello che riteniamo il template più adatto alle caratteristiche del nostro sito.

La personalizzazione del template scelto avviene modificando le immagini presenti nella relativa cartella accessibile via FTP seguendo questo percorso:

template/nometemplate/images

Ai più esperti è consigliata anche la modifica del file index.php presente nella cartella del template ed il relativo foglio di stile presente nella sottocartella CSS.

## **Personalizzare il template di default**

L'uso di un CMS come Joomla fa sì che **la grafica possa essere modificata** e cambiata attraverso pochi click. Vediamo come possiamo usare il template di default e "cammuffarlo" per rendere il nostro sito un po' diverso dagli altri.

Accediamo al backend di Joomla e selezioniamo il menu "Estensioni | Gestione template".

Figura g1. Gestione template

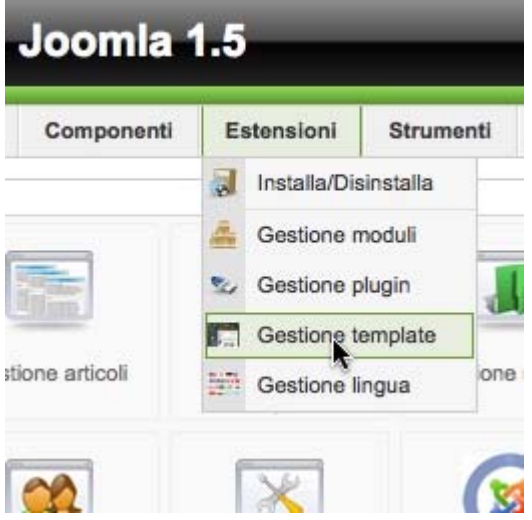

Supponiamo di usare **rhuk\_milkyway**, il template di default, anche se le seguenti istruzioni si applicano a qualunque template dotato di parametri.

Figura g2. La modifica del template

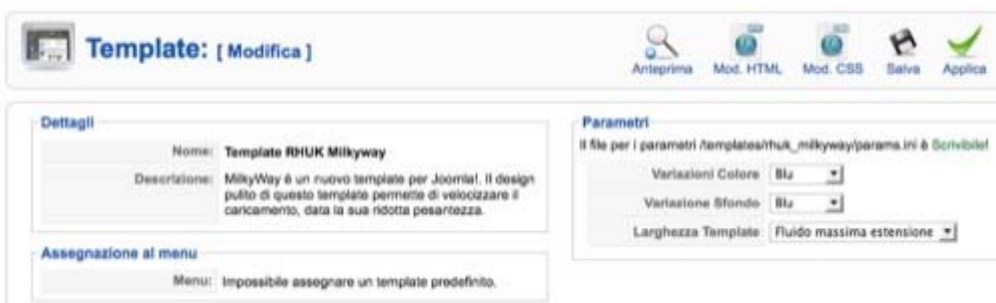

Assicuriamoci che nel box "Parametri" sia evidenziato come il file **params.ini** sia scrivibile. In caso contrario, dobbiamo agire sui permessi di tale file usando un client FTP. Ora possiamo modificare i colori del template: il colore usato per i moduli quello per lo sfondo.

Il box "Larghezza Template" ci permette di scegliere la dimensione occupata dal template: fluida (si ingrandisce a seconda della larghezza della finestra del browser), piccola, media o grande.

Fatto questo, vediamo come modificare la grafica per adattarla al nostro sito: immaginiamo di avere un logo e di volerlo **sostituire al logo di Joomla**. Apriamo il nostro client FTP e colleghiamoci al sito Joomla. Dobbiamo caricare nella cartella templates/rhuk\_milkyway/images l'immagine che abbiamo intenzione di usare come logo.

Ora apriamo il menu "Estensioni | Gestione template". Selezioniamo il template in uso (rhuk\_milkyway) e nella pagina successiva premiamo il pulsante "**Mod. CSS**". Dall'elenco dei file CSS che compongono il template selezioniamo il principale, ovvero **template.css**, e premiamo il pulsante "Modifica".

Figura g3. Editor CSS

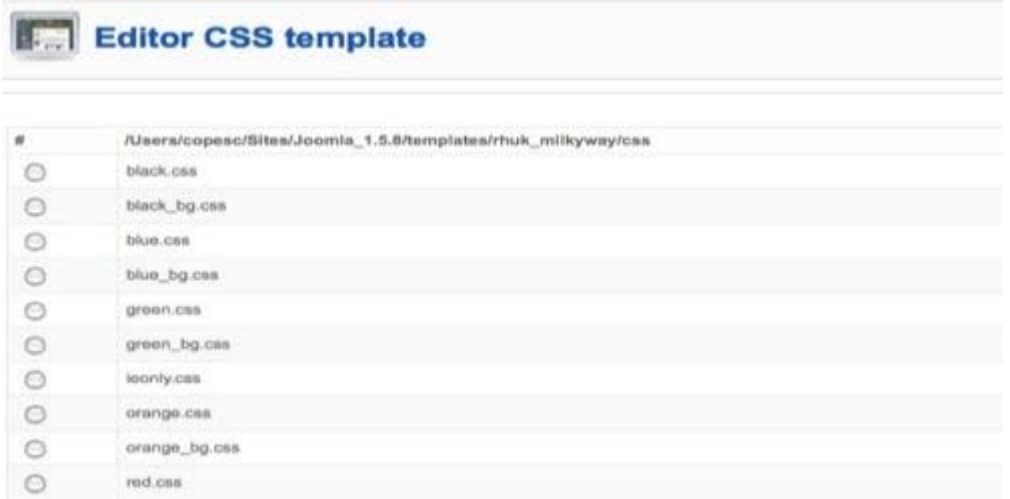

La pagina visualizzata è un form che consente di modificare il file CSS del nostro template. Usiamo la funzione "Trova" del browser cercando la parola "logo".

Figura g4. Cerchiamo la parola logo

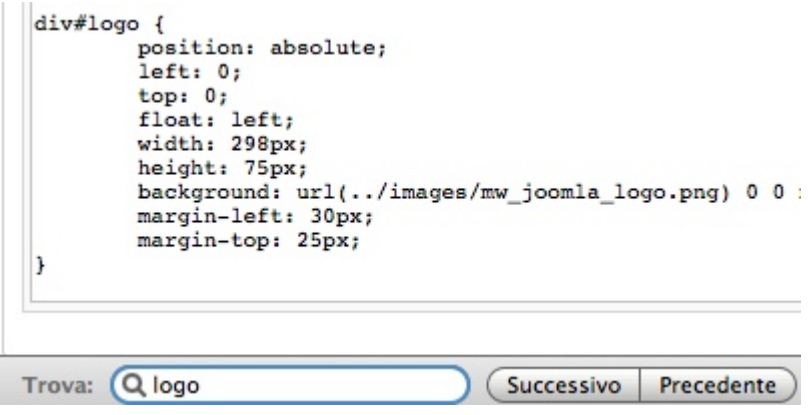

Ora modifichiamo la **definizione di div#logo**, scrivendo all'interno della proprietà "background" il percorso del nostro nuovo logo.

Premiamo il pulsante "Applica" in alto a destra ed apriamo l'anteprima del sito. Aggiornando la pagina vedremo come il logo è cambiato.

Figura g5. Il logo modificato

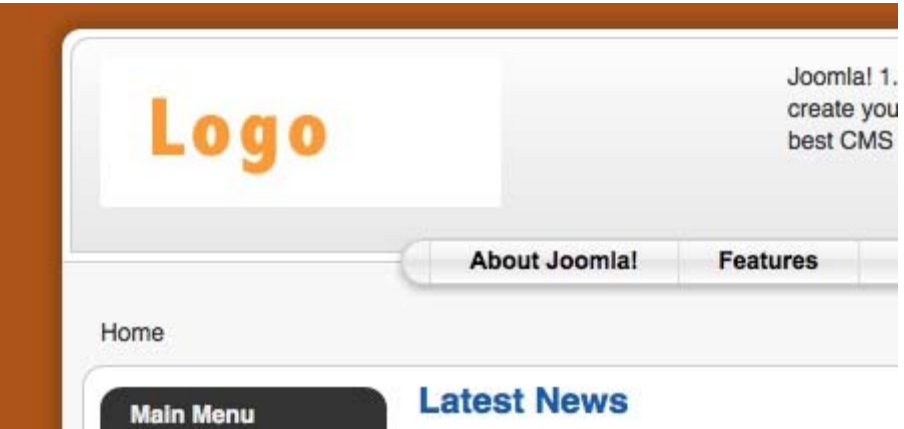

Possiamo tornare alla pagina di modifica del file CSS per apportare ulteriori modifiche al file CSS e perfezionare la visualizzazione del nuovo logo: margini, altezza ed ogni altra impostazione utile.

## **Aggiungere e modificare posizioni nel template**

Ciascuna pagina del nostro sito Joomla è composta da una parte centrale, gestita da un componente, dai menu e da altre zone in cui sono fornite informazioni importanti. I menu e le informazioni "di contorno" sono gestite dai moduli.

Per capire come Joomla organizza i moduli apriamo il menu "Estensioni | Gestione moduli".

Figura r1. Gestione moduli

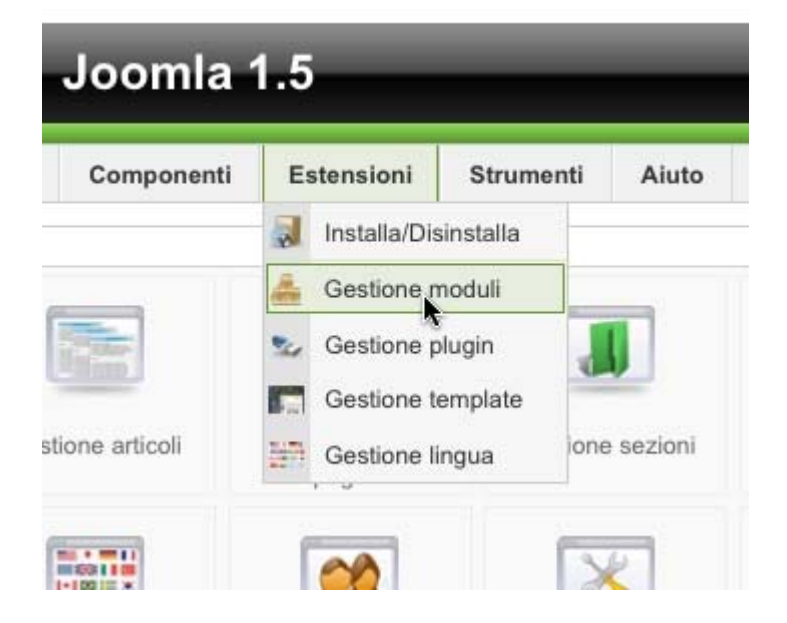

Viene visualizzato l'elenco dei moduli presenti nel sito. Come possiamo notare esiste una colonna "Posizione" che identifica la posizione di ogni modulo all'interno del template. Le posizioni possono essere pensate come aree in cui possiamo inserire uno o più moduli.

Ogni template gestisce le posizioni mostrandole all'interno della pagina in modo differente, senza una regola precisa a parte una comune denominazione di parti standard come "left", "top", "footer". E' per questo che cambiando template a volte non compaiono dei moduli, oppure compaiono ma in posizioni completamente sballate.

Per vedere quali sono le posizioni che vengono fornite da un template apriamo la pagina "**Gestione template&rdquo**; selezionando il menu "Estensioni | Gestione template". Selezioniamo il template che ci interessa, quindi premiamo il pulsante "Anteprima" in alto a destra.

Verrà mostrata una pagina in cui sovrapposto al template viene mostrata una maschera che elenca le posizioni utilizzate da ogni modulo. Approfondiamo il discorso aprendo il nostro client FTP e collegandoci al server di Joomla. Selezioniamo la cartella templates ed apriamo la directory del template in uso. Apriamo il file **templateDetails.xml** per studiarne la struttura: scorriamo fino a trovare il tag <positions>.

Figura r2. Il tag positions

```
<positions>
    <position>breadcrumb</position>
    <position>left</position>
    <position>right</position>
    <position>top</position>
    <position>user1</position>
    <position>user2</position>
    <position>user3</position>
    <position>user4</position>
    <position>footer</position>
    <position>debug</position>
    <position>syndicate</position>
</positions>
```
Le posizioni identificate dal file sono quelle utilizzabili all'interno del template. Questo ci indica quali posizioni possiamo usare, ma non dove vengono utilizzate. Per scoprire in dettaglio il funzionamento di questo, apriamo il file index.php. Come possiamo vedere troviamo, all'interno di codice HTML e PHP, speciali istruzioni **jdoc:include**

Figura r3. Il tag positions

```
<jdoc:include type="modules" name="user4" />
```
Questa istruzione indica a Joomla di includere tutti i moduli che hanno come posizione "user4". Per modificare dove deve essere visualizzata una posizione è sufficiente agire nel file index.php e nel CSS.

Per **aggiungere una nuova posizione** invece apriamo il file templateDetails.xml ed aggiungiamo una nuova voce <position>, definendola con un nome univoco. Ora all'interno del file index.php individuiamo la posizione dove verrà aggiunta la posizione ed inseriamo una linea di codice del tipo:

```
<?php if ($this->countModules('nomeposizionecreata')) : ?> 
       <div id="miodiv"> 
         <jdoc:include type="modules" name="miaposizione" /> 
       </div> 
    <?php endif; ?>
```
A questo punto non resta che applicare a questa posizione i **corretti stili CSS** in modo che venga visualizzata nella giusta posizione e nel modo desiderato. Per fare questo prendiamo come riferimento il div "miodiv" definito nel codice sopra indicato.